# Athom Homey Manual

# GENERAL

Congratulations with the purchase of your Homey: Your voice-controlled personal assistant at home. Setting up and controlling your new assistant is really easy. You can use the manual at any time to inform yourself of the use cases of Homey. Please refer to our website, [www.athom.com](http://www.athom.com/) for help and other support.

# **TECHNOLOGIES**

Homey makes use of wireless technologies to connect to your devices at home. This facilitates easy installation and use. To communicate with your devices, Homey features a number of wireless technologies, including infrared for your airconditioning and television, Bluetooth and WiFi. Next to those, Homey communicates over Radio Frequency signals on 433 and 868 Mhz, and is equipped with the professional Home Automation standards Zigbee and Z-Wave. Homey is a Security Enabled Z-Wave Plus Product, which means it is compatible with the latest Z-Wave products, and communicated with them in the most secure ways.

## **Specifications**

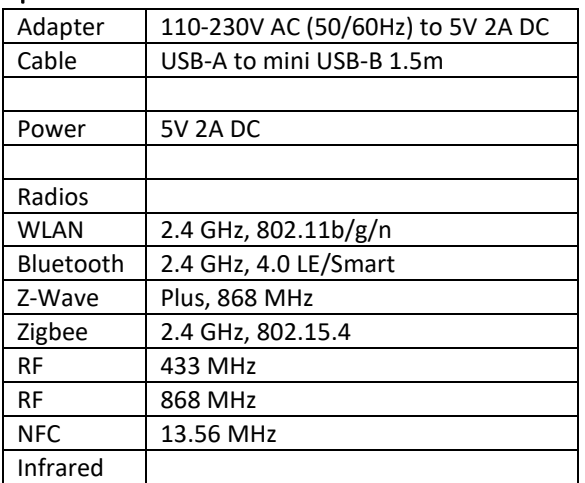

# INSTALLATION

Installing Homey is a simple, few steps wizard.

# Step 1: plug in Homey

Plug the power adapter that is supplied in a free outlet socket (make sure only to use official adapters!). Plug the full USB-A side of the cable in the adapter, and the other end in Homey.

# Step 2: get to setup.athom.com

Use your laptop, computer or tablet to go to setup.athom.com to initialize the setup. The rest of the steps is also shown on screen.

## Step 3: connect to HomeySetup

Use your current computing device to connect to the HomeySetup WLAN network created by your Homey.

# Step 4: Enter your WLAN information

Choose your home wireless network from the list of available networks and enter your WLAN password.

## Step 5: Get started!

Homey will automatically download its latest update, and make itself ready for first use. Sit back and relax. To get started with using Homey, see the next chapter.

# USING HOMEY

## Adding (and Removing) a Device

One of the main interfaces of Homey is the Device Manager. You can access the Device Manager anywhere at any time by browsing to my.athom.com with a laptop, computer or tablet, logging in using your account, and selecting 'Devices'.

To add a device to Homey, press the large '+' in a dotted field. If applicable, you can first move to the relevant room on the left side of the screen. After pressing the plus, follow the on-screen instructions: 1) Choose which device you want to add, 2) Execute the relevant pairing method 3) Select relevant devices [optional] and 4) Select their usage [optional]. After addition, devices can be given names and be dragged in the corresponding room of the home. By doing this, you are able to address the devices accordingly using voice, with sentences like 'Hey Homey, please turn of the lights in the kitchen', or 'Hey Homey, turn the standing light to Yellow'.

Note: on any technology, including Z-Wave, multiple devices from different brands can be added and be used combined. In networks such as Z-Wave, these devices form a single network, in which all non-battery powered devices act as repeaters, and extend and increase the network, regardless of brand.

Removing a device is done by clicking the 'x' mark in the upper right corner of a device-card in the device manager. Homey will confirm whether you indeed want to remove your device. For Z-Wave devices, your device can only be removed from the Z-Wave settings page. Navigate to Settings (via my.athom.com) and select 'Z-Wave'. Then, click the 'Remove node' button under 'Network' and follow the onscreen instructions.

## Controlling and interacting

Homey offers several different ways to control your devices. Use the one which is most convenient for you at the time.

### Voice

Voice control is a central part of Homey. At any time, you can say to Homey what you want it to do. Give a command, like 'Hey Homey, turn the thermostat to 25 degrees', or ask for information 'Hey Homey, what is the weather like tomorrow?'. Use the names of rooms and devices to create more specific commands, like 'Hey Homey, turn down the heat in the hallway'. Install apps and create scenarios to trigger more complex stuff (see the next paragraphs on how to do that).

## Mobile

Homey features a mobile app for Android and iOS, which you can freely download to your smartphone. Control your home from anywhere in the world, using either the interface presented to you, or by talking into the app in the same way as you would talk to Homey. Each device in Homey has their own 'Mobile app card', a stroke of interface in the Homey smartphone app. In here, information can be displayed (like sensor status), or actions can be triggered (on/off, color, dimming, etc.), depending on device capabilities.

## Web

By clicking the mobile icon on the card of a device in the Device Manager, you are able to control your device in the same way as via their Mobile App card.

## Installing Homey Apps

Homey is an open platform, just like your smartphone. This means that you can install apps to expand the functionality of Homey. Apps can implement certain hardware devices, but may also connect to internet services, like the weather forecast, music services, or information sources. To install an app, simply browse to apps.athom.com on your laptop, computer or tablet, search or browse for an app, and install it directly on your Homey by clicking 'install' (requires login).

## Creating a Scenario

Another main interface is the Flow Editor, in which you can create scenarios. Accessible too at my.athom.com (you can switch interfaces using the menu in the top right corner), it allows you to easily create automatic flows. From the left pane, drag any item you want to involve in a scenario in one of the three available columns:

IF determines a single event. This is an event that is triggered through Homey, for example something that turned on or off, a word you say, a specific moment in time, or a sensor input.

AND checks conditions (can be more than one). These must generally be true in order for the flow to be executed. Examples are whether it is raining or not, it is after a point in time, it's a Wednesday, etc.

THEN executed the events in the case that the IF event is triggered AND the conditions are true. Here, Homey controls devices, and all outputs can be used, such as voice, TV control, switches, and much, much more.

# SETTINGS AND CONFIGURATIONS

## Settings panel

Homey has a settings panel in which different settings can be adjusted. Accessible via my.athom.com, the settings include system settings like language, voice and your location. Also, an overview of all installed apps can be retrieved, and app specific settings (such as a login for certain web services) can be entered by selecting the relevant app in the left pane of the interface.

## Device Settings

You can also change the settings of a single device, for instance what is plugged into a wall socket. To do so, press the little wrench icon on the card of the device in the Device Manager (via my.athom.com). Here, you can change device specific settings, if applicable. Note that not all devices have settings that can be adjusted.

### Z-Wave device settings – Advanced!

The settings for Z-Wave devices are accessible in the same method. When you press on the wrench of a Z-Wave device, a pop-up appears with relevant settings.

### *Association*

Z-Wave associations are set by adding device node id's in the appropriate group separated by comma's.

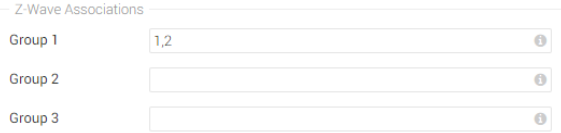

Homey itself features one association group to other devices, group 1. This group is assigned to the Z-Wave Plus Lifeline used to notify other controllers when Homey is being reset. Up to 5 devices can be added to Homey's Lifeline.

## *Configuration*

When setting Z-Wave device configuration parameters in the device setting, use the comma separated value format where the values represent respectively parameter, size and value ending with a semicolon. For example: 10,2,5;

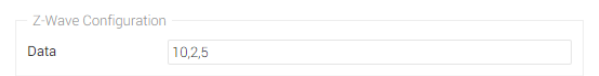

Valid configuration parameters can be found in your Z-Wave device manual.

## Advanced – Z-wave settings

Z-Wave networks feature some additional settings which advanced users might want to tweak.

### Adding in existing network

Homey is able to work as a second controller in an already existing network, although we recommend that you just use Homey as a primary controller. To include Homey in your current Z-Wave network, start a controller shift on your current controller, navigate to Settings (via my.athom.com) and select 'Z-Wave'. Then, click the 'Inclusion' button under 'Advanced Network Settings' when prompted by the controller initializing. This will put Homey in learn mode.

To remove Homey from the network press the 'Exclusion' button when prompted by the controller initializing removal.

### Basic Command

Homey does not react to any received Basic commands.

# FACTORY RESET

In case something goes terribly wrong with your Homey, you have the option to perform a factory reset. Note that, when you do this, all your devices and settings will be wiped from your Homey!

PLEASE USE THE RESET PROCEDURE ONLY IF YOU EXPERIENCE SEVERE DIFFICULTIES WITH HOMEY'S OPERATING SYSTEM OR WHEN ADVISED TO DO SO BY ATHOM SUPPORT.

To perform the factory reset, 1) Unplug Homey from power, 2) Place Homey upside down (you might need to hold it because of the shape, 3) Plug the power back in, 4) Wait until the animation of the LED ring is complete and shows the entire ring illuminated 5) Unplug Homey again, 6) Place Homey in its normal position, 7) Plug Homey back in again.

# **WARRANTY**

1. Warranty is provided by Athom B.V. (hereinafter 'Manufacturer'), based in Enschede at Rigtersbleek-Zandvoort 10 103 in the Netherlands, and registered in the Dutch Chamber of Commerce under number 61036498.

2. On this Warranty, the Athom 'Terms of Use', and, if relevant, the Athom 'End-User License Agreement' ('EULA') are applicable. Both can be found at [www.athom.com.](http://www.athom.com/)

3. Manufacturer warrants to the owner of the enclosed product that the product contained in this box ("Product") will be free from defects in materials and workmanship for a period of two (2) years from the date of delivery following the original retail purchase (the "Warranty Period").

4. If the Product fails to conform to this Limited Warranty during the Warranty Period, Manufacturer will, at its sole discretion, either (a) repair or replace the defective Product or component; or (b) accept the return of the Product and refund the money paid by the original purchaser for the Product.

5. Repair or replacement may be made with a new or refurbished product or components, at Manufacturers' sole discretion.

6. If the Product or a component incorporated within it is no longer available, Manufacturer may replace the Product with a similar product of similar function.

7. Any Product that has either been repaired or replaced under this Limited Warranty will be covered by the terms of this Limited Warranty for the remaining Warranty Period.

8. This Limited Warranty is transferable from the original purchaser to subsequent owners, but the Warranty Period will not be extended in duration or expanded in coverage for any such transfer.

9. This limited warranty is only valid in combination with the original sales receipt issued to the original purchaser by the reseller.

10. To claim warranty, the owner must contact Manufacturer via the support service (accessed through [www.athom.com\)](http://www.athom.com/). Note that in many cases, support is already able to fix the problem without you having to return your device, saving both parties time and money. If the problem persists and the Product does not appears to be an Ineligible Product (defined below), the owner may ship it to Manufacturer following instructions received from support.

11. Manufacturer will execute the warranty procedures as described above, and bear all shipping costs, except in the case of an Ineligible Product (defined below). Manufacturer will have no warranty obligations with respect to a returned Product if it determines, in its reasonable discretion after examination of the returned Product, that it is Ineligible.

12. This Limited Warranty does not cover the following (collectively "Ineligible Products"): Products marked as "sample" or "Not for Sale", or sold "AS IS"; or Products that have been subject to: (a) modifications, alterations, tampering, or improper maintenance or repairs; (b) handling, storage, installation, testing, or use not in accordance with the Terms of Use,

Manual, User's Guide or other instructions provided by Manufacturer; (c) abuse or misuse of the Product; (d) mechanical damages (cracks, fractures, cuts, physical deformations) (e) breakdowns, fluctuations, or interruptions in electric power or the telecommunications network; or (e) Acts of God, including but not limited to lightning, flood, tornado, earthquake, or hurricane.

13. This Limited Warranty does not cover consumable parts, unless damage is due to defects in materials or workmanship of the Product, or software (even if such consumable parts or software are packaged or sold with the product). Manufacturer recommends that you use only authorized service providers for maintenance or repair. Unauthorized use of the Product or software can impair the Product's performance and may invalidate this Limited Warranty.

14. This Limited Warranty gives you specific legal rights. You may also have other legal rights that vary by country, state or jurisdiction. Likewise, some of the limitations in this Limited Warranty may not apply in certain countries, states or jurisdictions.

15. The terms of this Limited Warranty will apply to the extent permitted by applicable law. For a full description of your legal rights you should refer to the laws applicable in your jurisdiction and you may wish to contact a relevant consumer advisory service.